## 女性ヘルスケア指導医更新 オンライン申請について

≪申請方法≫

1)学会ホームページの「会員ページ」内、「マイページ」にアクセスしてください。 ログイン画面はこちら <https://service.kktcs.co.jp/smms2/loginmember/jmwh>

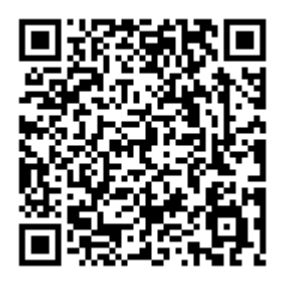

2) 会員メニュー「資格認定申請」をクリック→「申請」ボタンをクリックしてください。

★以降の表示画面は 2023 年当時のマイページ画面です。

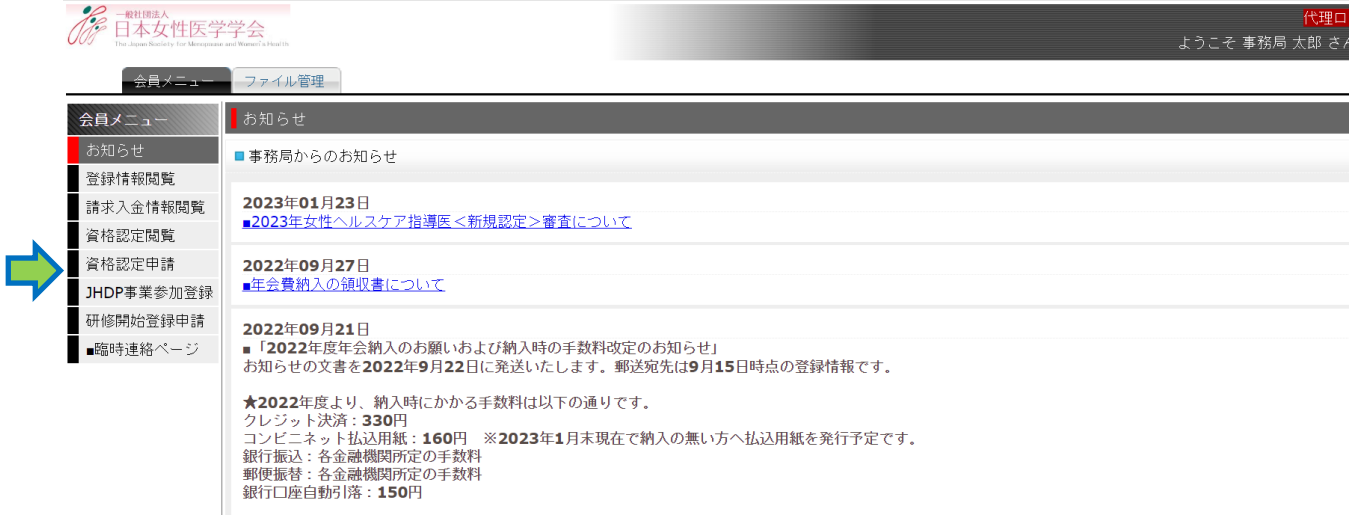

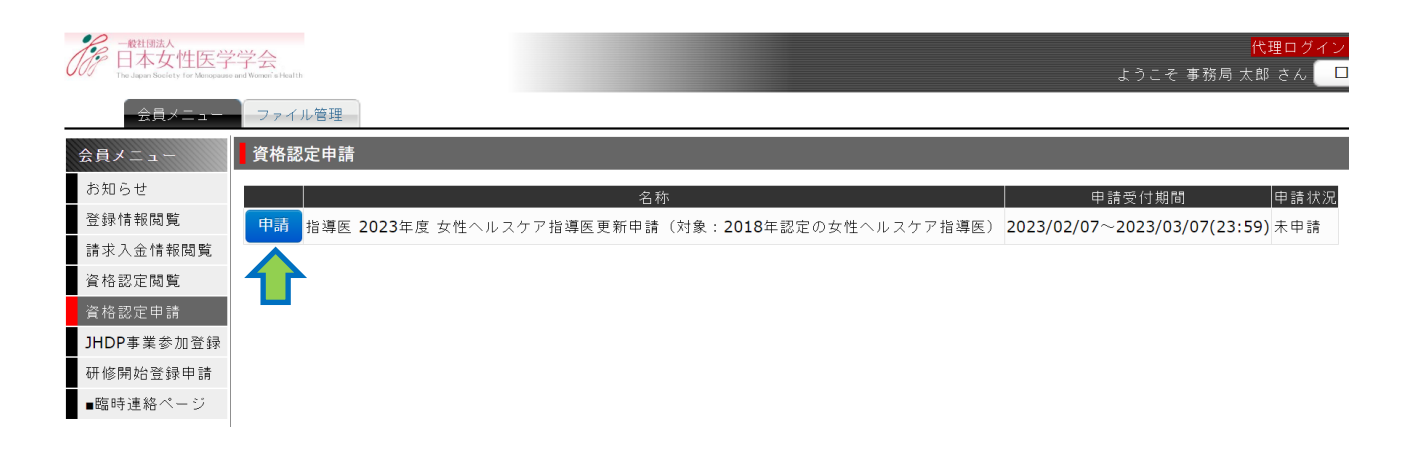

## 3)各申請項目の説明に従い、入力やファイルアップロードを行ってください。

## ■申請項目表示画面

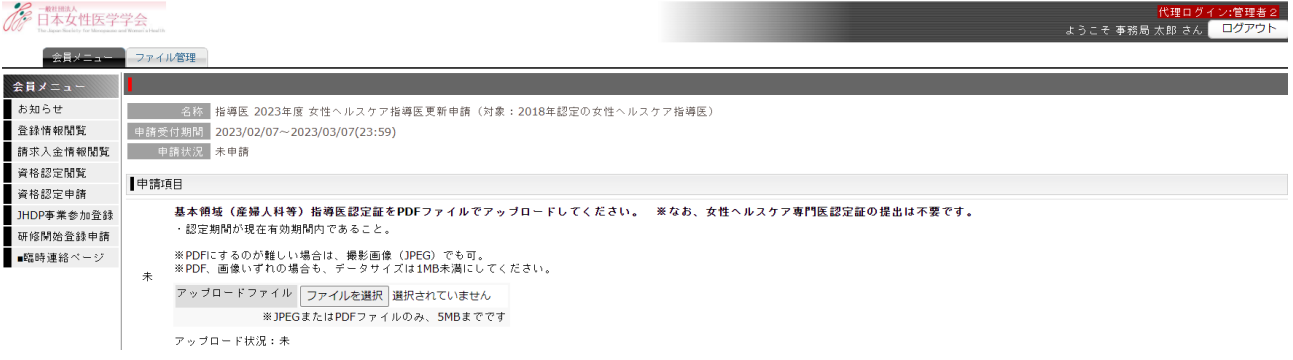

〔ファイルアップロードすると以下のように表示されます〕

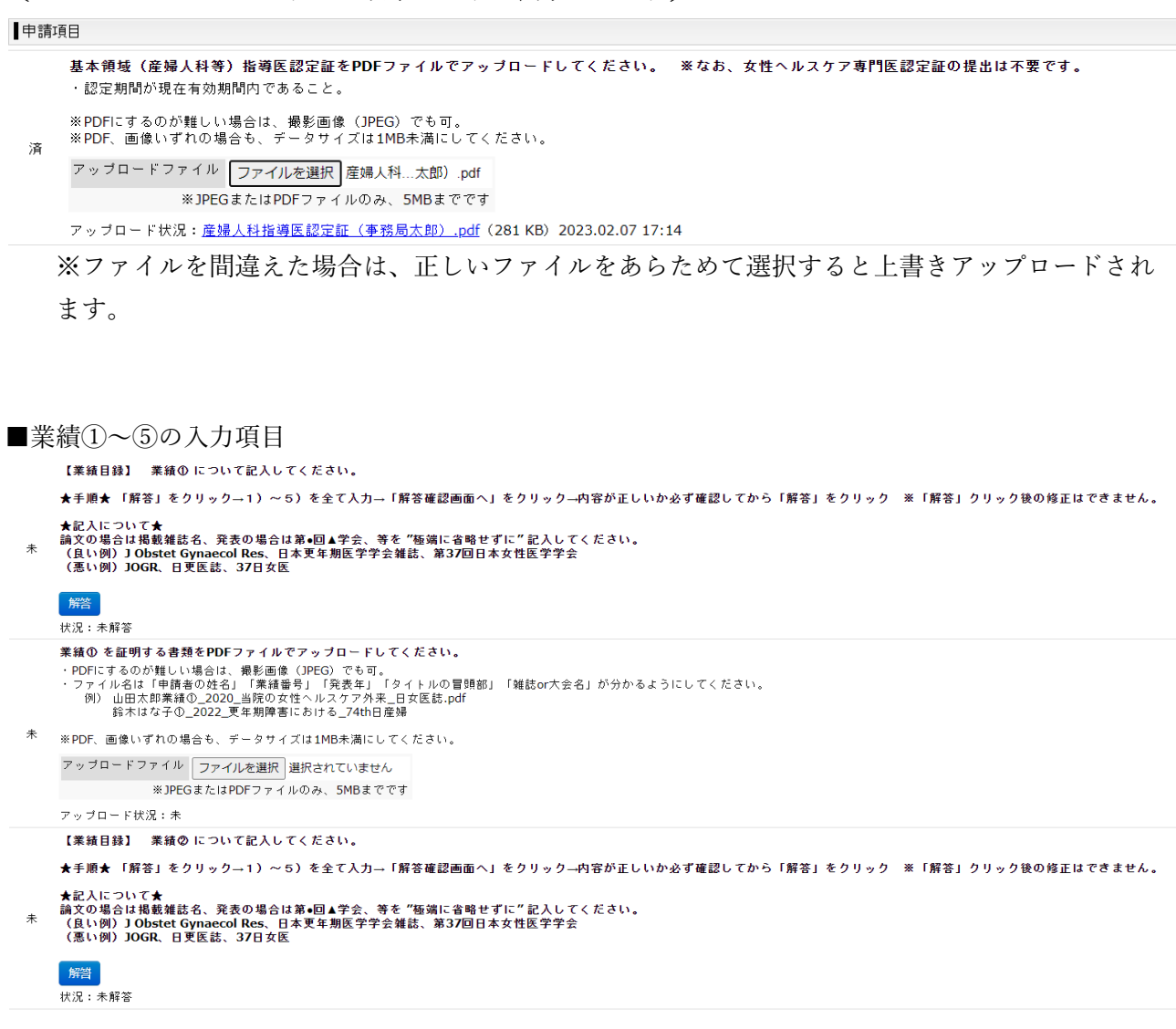

## 〔解答をクリックすると以下のように表示されます〕

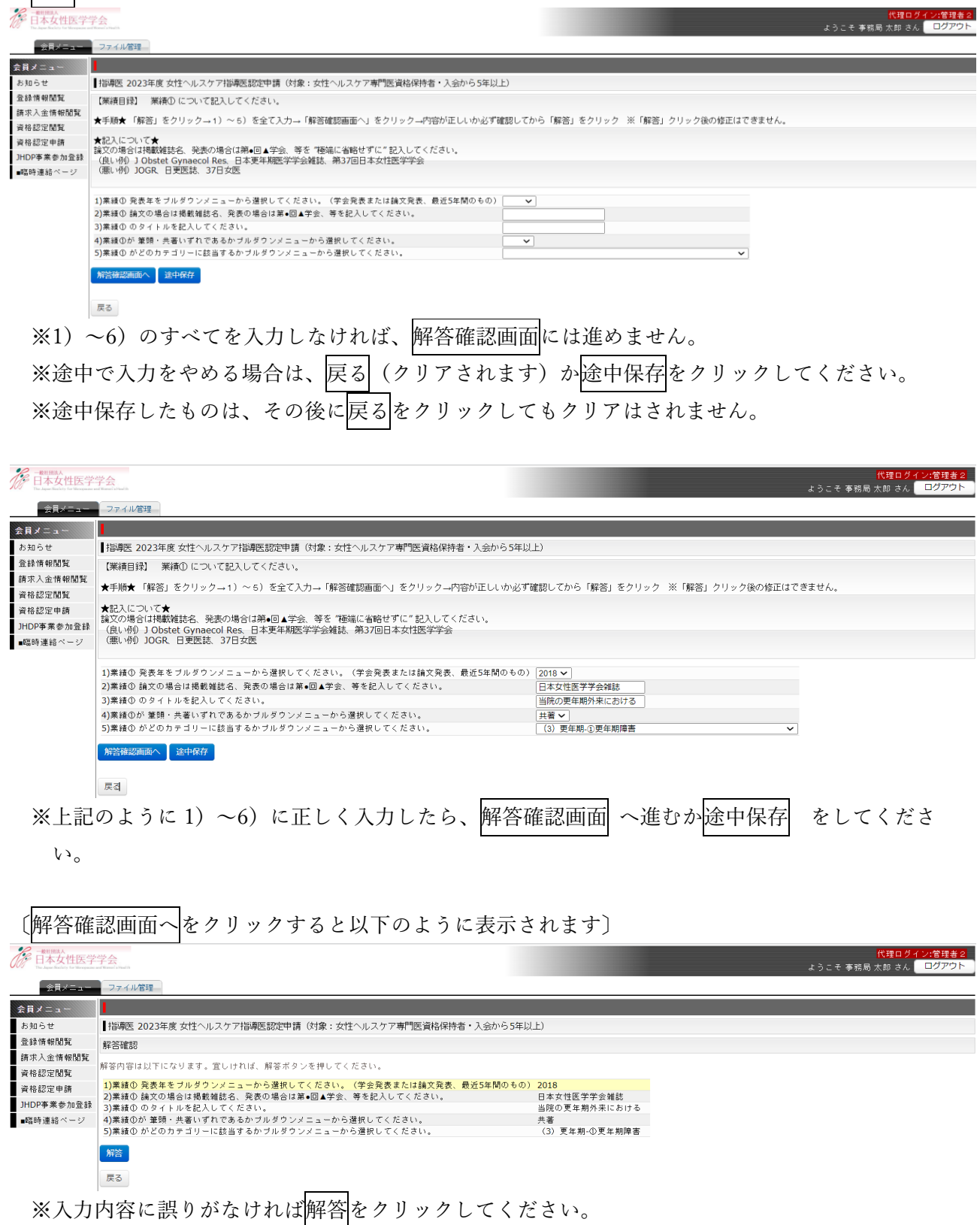

※解答クリック後は、この項目は「済」と表示され、修正不可となります。

4)すべての申請項目が「済」となったら、ページ下部の申請をクリックしてください。

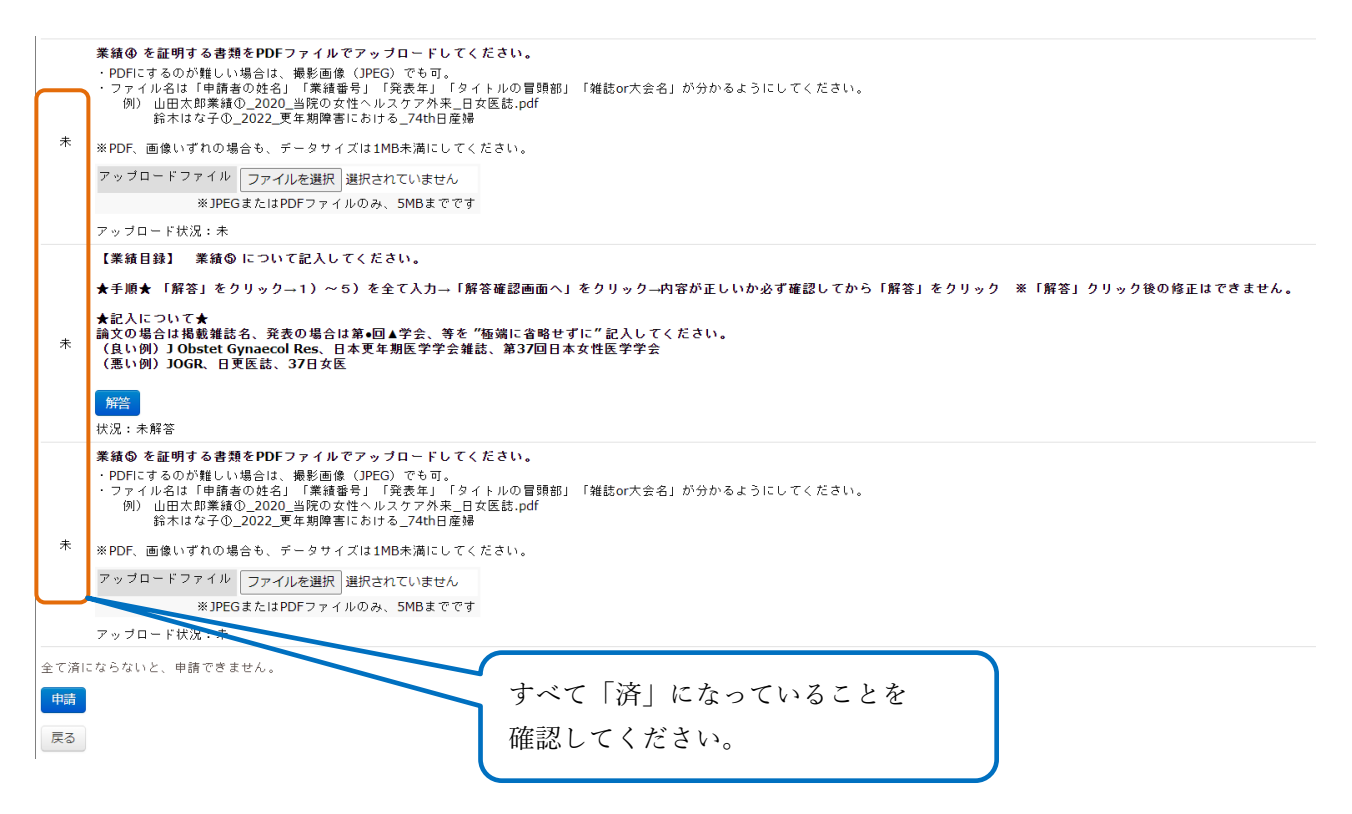

- ※「申請」ボタンクリック後の修正は不可のため、すぐに申請しない場合は「戻る」をクリックし てください。
- 5)申請後は「指導医更新申請入力完了」メールが system-jmwh@kktcs.co.jp より送信されますので、 必ず記載内容を確認してください。

 書類に不備があった場合は、申請期間終了後に自動返信メールが system-jmwh@kktcs.co.jp より送 信されますので、メール内記載の「再申請期間」に、マイページで不備内容を確認し再申請してく ださい。なお、個別に senmon-jmwh@congre.co.jp より連絡することもあります。

- 6) 会員メニュー「資格認定申請」内、審査中 再申請 など状況が表示されます。 認定合否判定の表示は 5 月以降の予定です。
- 7)認定申請の審査結果は5月以降に、system-jmwh@kktcs.co.jp よりメール送信の予定です。 「資格認定申請」内、結果 と表示されますのでクリックして内容を確認してください。

 $(2024.2 \text{ verl})$